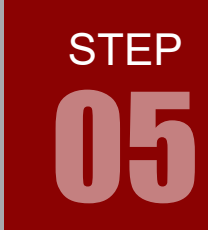

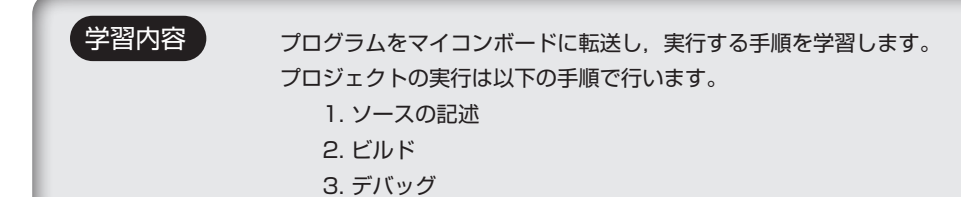

#### 1. ソースの記述

前 STEP 04 の続きです。step04.c に以下のサンプルソースを記述してください。 ライブラリ関数等の解説は、次 STEP 以降で行います。

#### step04.c

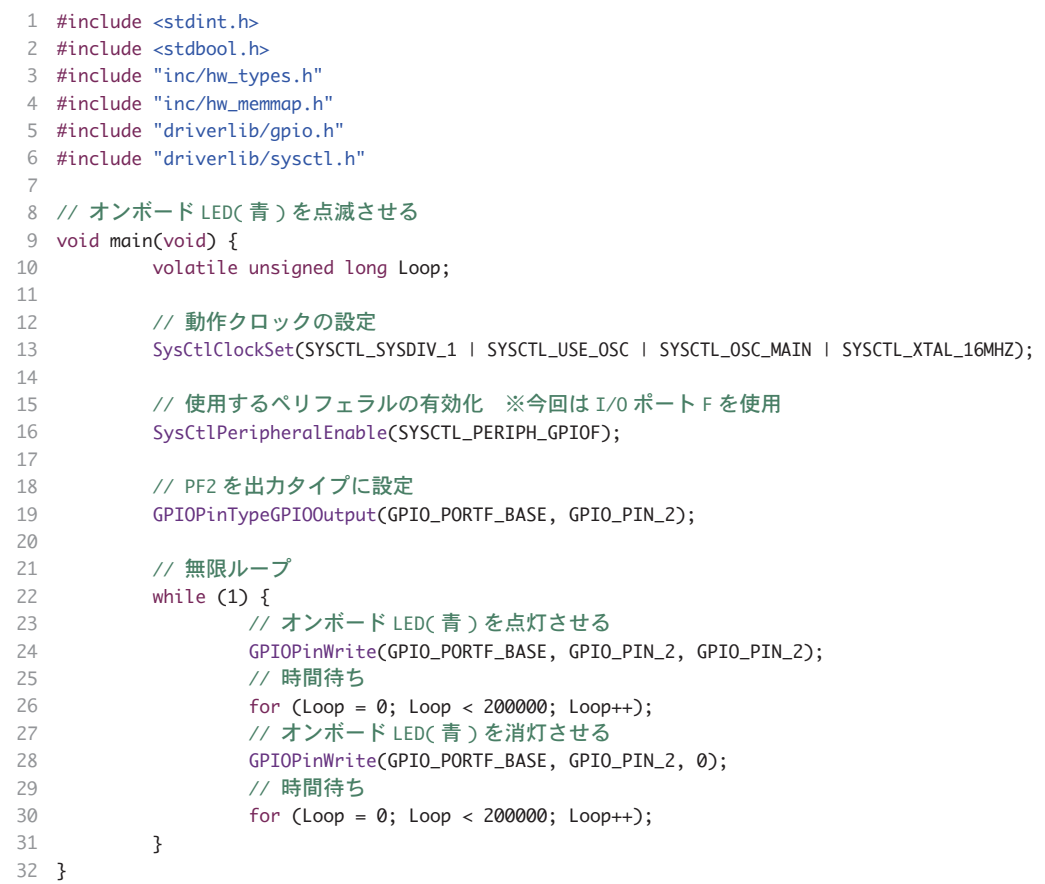

CD-ROM の「サンプルソース」フォルダに、各ステップの c ファイルを収録しています。

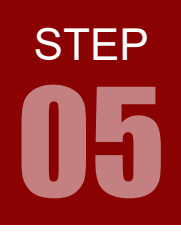

ソースエディタのソースファイル名の「\*」表示は,[ファイルに変更が加わり,まだ保存されていない] ことを示しています。File メニュー> Save をすると「\*」は消えます。

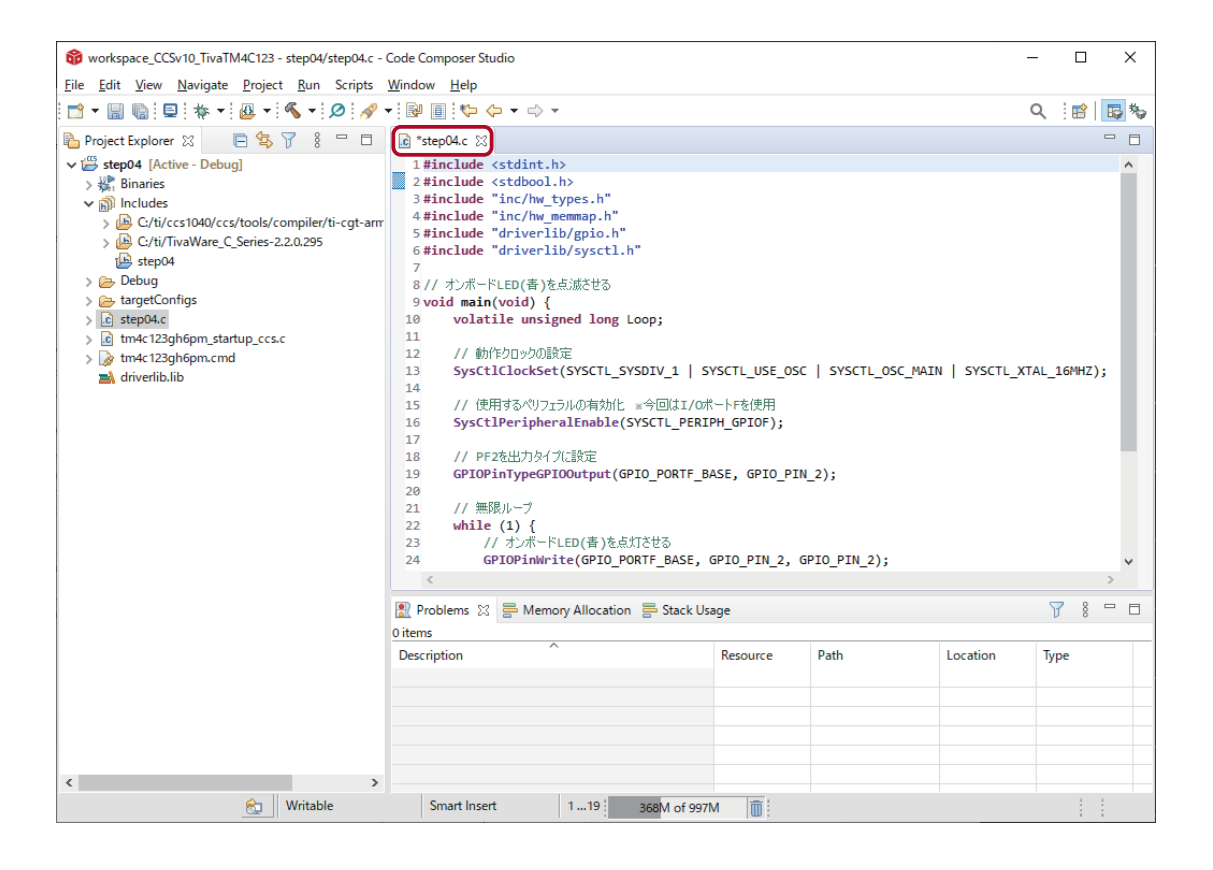

### 2. ビルド

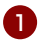

### ソースファイルをビルドするには

Build 'Debug' for project '(プロジェクト名) ' アイコン <<br />
をクリックするか, Project メニュー> Build Project を選択します。

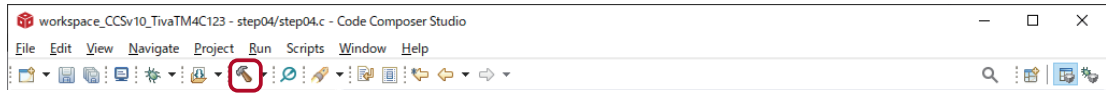

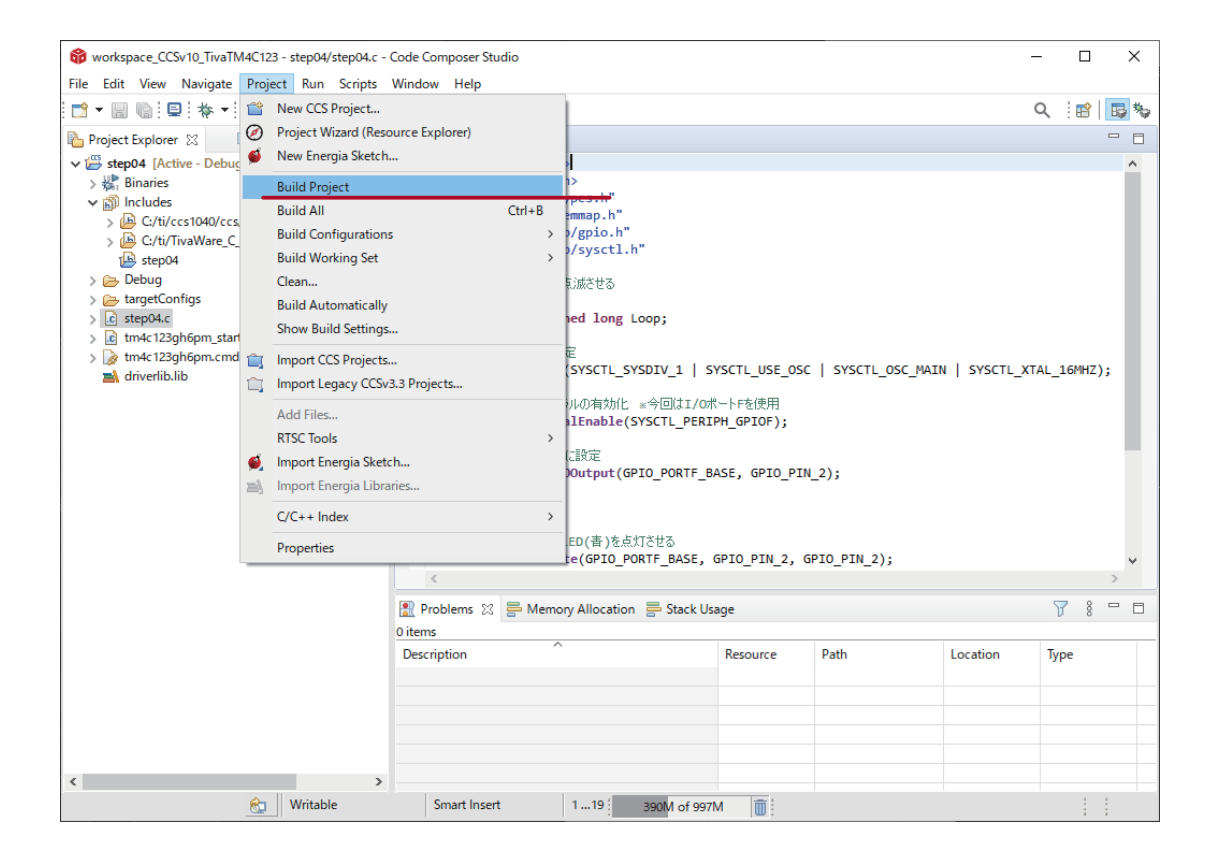

#### ビルドとは

一般的な開発プログラムと同様、ソースコードのコンパイルやライブラリのリンクなどを行ない、最終的な 実行可能ファイルを作成すること。

**STEP** 

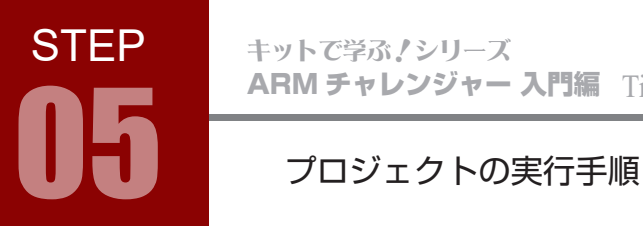

2 実行可能ファイル (Project Explorer ビューの Binaries の中にあります。ここでは step04.out) が生成され ると, Console ビューに「\*\*\*\* Build Finished \*\*\*\*」というメッセージが表示されます。

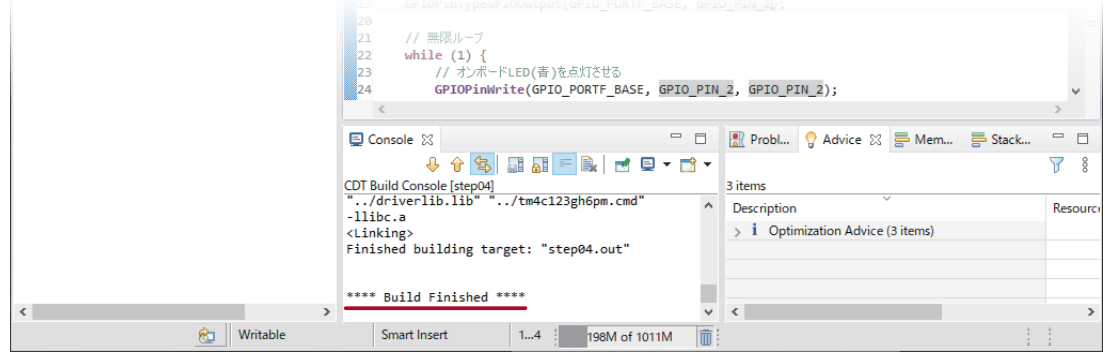

ソースコードやリンクファイルにエラーがある場合は Console ビューと Problems ビューに表示されます。 エラー内容をチェックして,ビルドしてエラーが出なくなるまで修正してください。

以下はよくあるエラーの例です。

13 行目のどこかに全角スペースが入っているためにビルドエラーになっています。

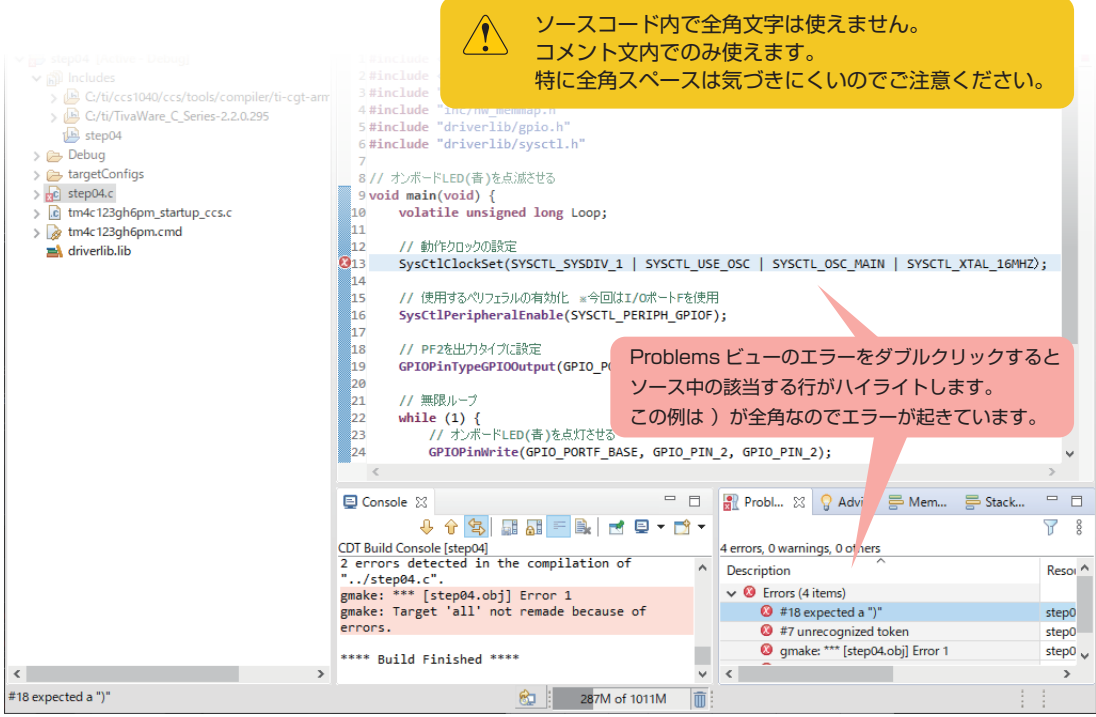

ARM チャレンジャー 入門編 Tiva C Series Cortex-M4 **版** キットで学ぶノシリーズ

## プロジェクトの実行手順 05

#### 3. マイコンボードへの転送

実行可能ファイルのマイコンボードへの転送は、CCS のデバッグ機能を実行することで行われます。

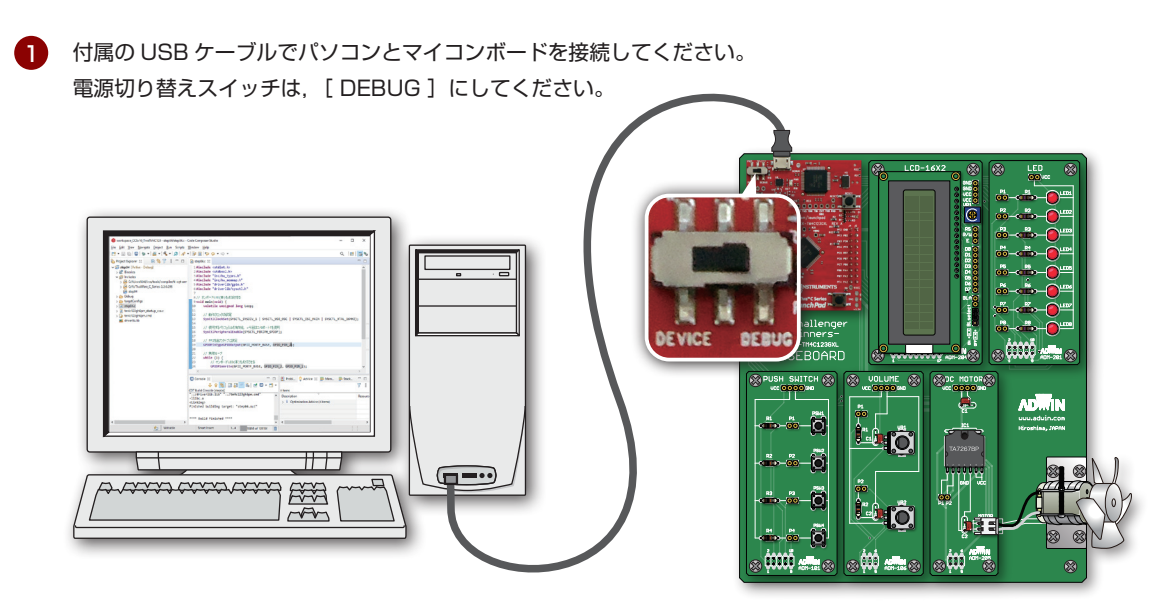

2 Debug アイコン ▼ をクリックするか, Run メニュー> Debug を選択します。

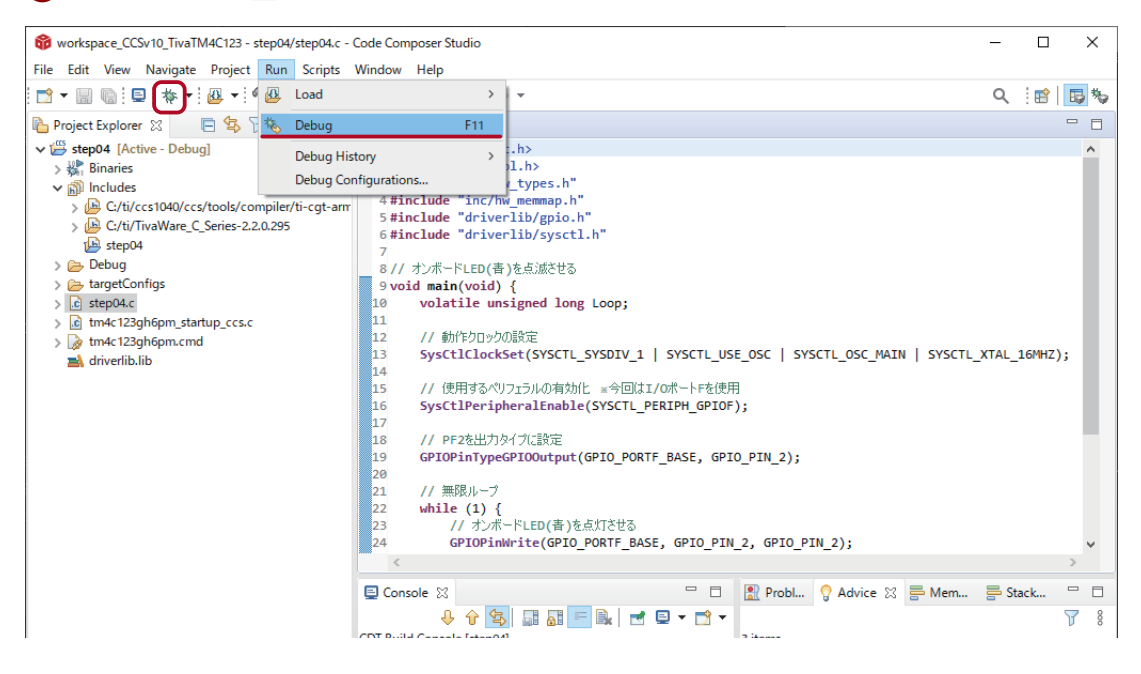

STEP

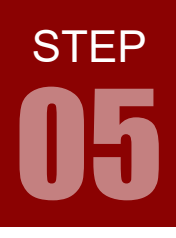

3) CCS がエディットモードからデバッグモードになり,実行可能ファイルがマイコンボードに転送されます。 Console ビューに「Memory Map Initialization Complete」と表示されると転送完了です。

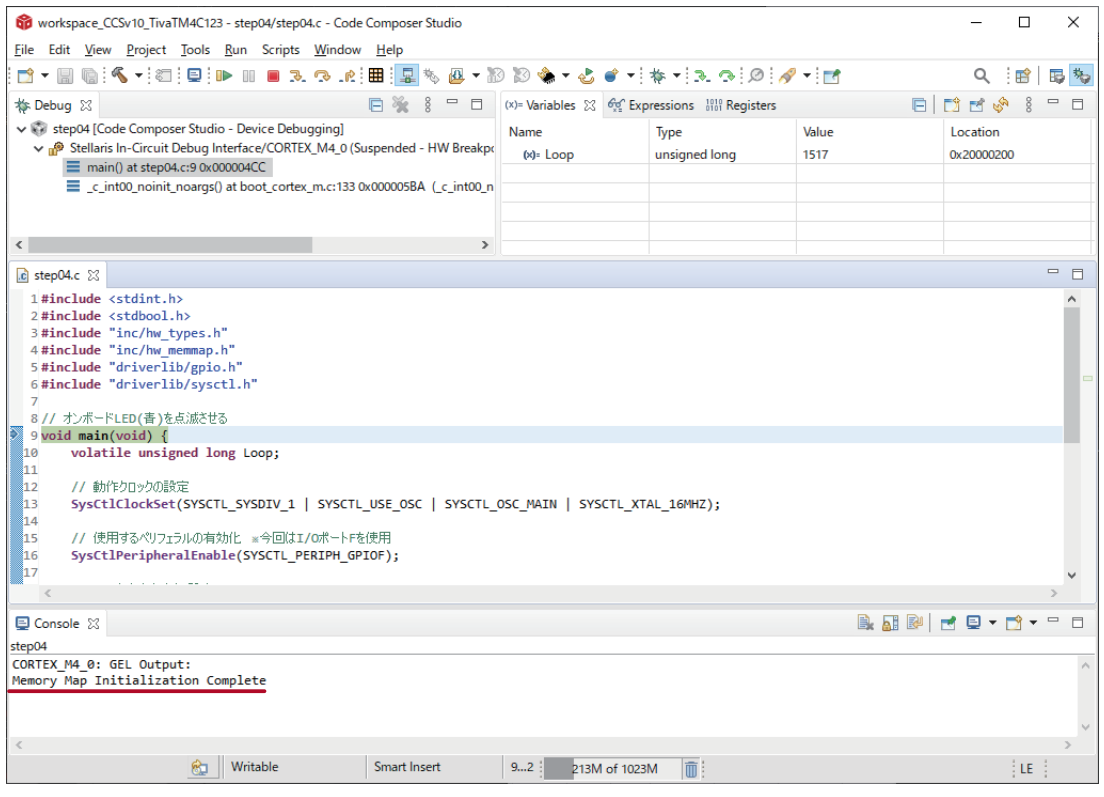

4 転送完了後のマイコンボードは、デバッグモードで一時停止の状態になっています。

プログラムを開始するには

Resume アイコン D をクリックするか, Run メニュー> Resume を選択します。

マイコンボードへのプログラム転送直後は、転送前のマイコンボードの状態がリセットさ  $\sqrt{2}$ れずに残っています。そのため,プログラム転送のタイミングやプログラムの内容によっ ては,例えば青色 LED のみ使用するプログラムであるにもかかわらず赤や緑が点灯した ままになっている場合があります。このような場合は,マイコンボードのリセットスイッ チを押してください。マイコンボードの状態がリセットされた上でプログラムが起動しま す。なお,リセットスイッチを押すとマイコンボードのデバッグモードも終了するため, 実行可能ファイルを再度転送するまで CCS のデバッグ機能 ( プログラムの一時停止など ) は使用できないのでご注意ください。

# <del>ーーーーーーーーーーーーーー</del><br>プロジェクトの実行手順

一時的に止める場合は Suspend アイコン B をクリックするか, Run メニュー> Suspend を選択します。

デバッグを終了する場合は Terminate アイコン ■ をクリックするか, Run メニュー> Terminate を選択します。

デバッグを終了すると, CCS がデバッグモードからエディットモードに戻り, マイコンボードのデバッグモー ドも終了します。

5 step04.c のサンプルソースは,マイコンボードのユーザ LED を青色点滅させるプログラムです。 正しく動作していますか?

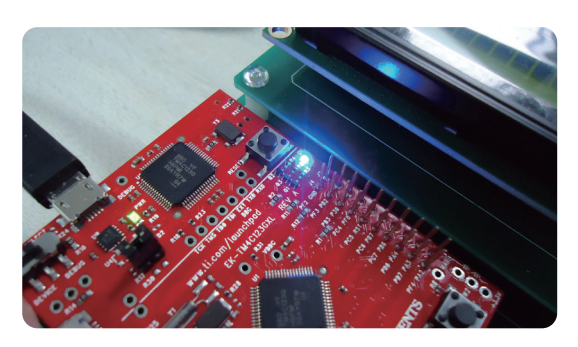

**STEP**